# Programación Gráfica LabVIEW - Representacion gráfica de datos - Prueba

**By:** Juan Martínez

# Programación Gráfica LabVIEW - Representacion gráfica de datos - Prueba

**By:** Juan Martínez

**Online:**  $<$  http://cnx.org/content/col10659/1.1/ $>$ 

## **C O N N E X I O N S**

**Rice University, Houston, Texas**

This selection and arrangement of content as a collection is copyrighted by Juan Martínez. It is licensed under the Creative Commons Attribution 3.0 license (http://creativecommons.org/licenses/by/3.0/).

Collection structure revised: February 24, 2009

PDF generated: February 5, 2011

For copyright and attribution information for the modules contained in this collection, see p. 10.

## Table of Contents

## 1 Representación gráfica de datos

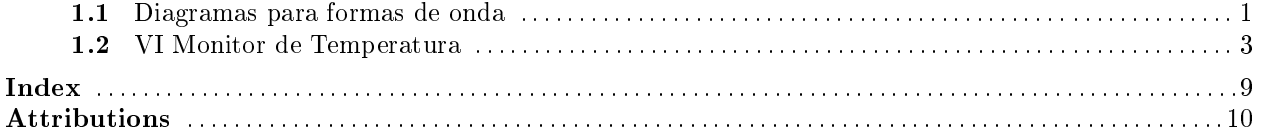

 $_{\rm iv}$ 

## Chapter 1

## Representación gráfica de datos

## 1.1 Diagramas para formas de onda $^1$

El waveform chart es un visualizador numérico que muestra una o más señales o formas de onda. Se encuentra en la paleta Controls $\gg$ Graph Indicators. Los diagramas para formas de onda pueden mostrar una o multiples representaciones. La Figure 1.1 muestra los elementos de un diagrama multiplot. Se muestran 2 representaciones: Raw Data y Running Avg.

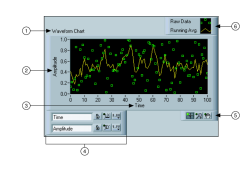

Figure 1.1

Los diagramas usan 3 modos diferentes para desplazar los datos, como se muestra en la Figure 1.2. Para cambiar de modo, hacer clic con el botón derecho sobre el diagrama y seleccionar en el menú contextual Advance >Update Mode. Elegir entre Strip Chart, Scope Chart o Sweep chart. El modo por defecto es Strip Chart.

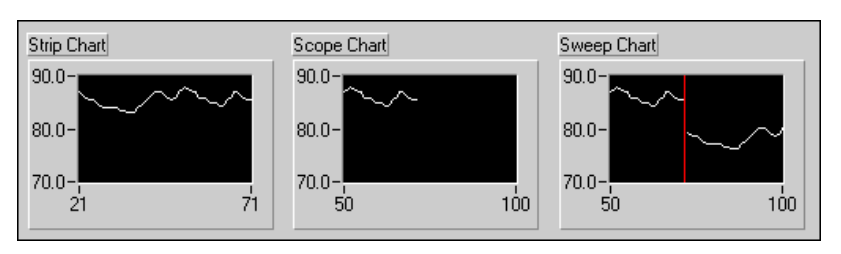

Figure 1.2

Un strip chart muestra los datos desplazandose de manera indefinida de izquierda a derecha a través del diagrama. Un scope chart muestra un dato, como un pulso o una onda desplazandose parcialmente a

<sup>&</sup>lt;sup>1</sup>This content is available online at  $\langle \text{http://cnx.org/content/m19063/1.1/}>$ .

través del diagrama de izquierda a derecha. Un sweep chart es similar a un electrocardiograma. Funciona de manera similar a scope chart excepto que muestra una linea vertical que se desplaza reemplazando los datos viejos que se encuentran a la derecha de la linea por nuevos datos que aparecen por la izquierda de la linea. Los modos scope chart y sweep chart refrescan los datos de manera simular a como lo hace un osciloscopio. Dado que hay menos sobrecarga al añadir un dato que al desplazar todos los datos anteriores, los modos scope chart y sweep chart visualizan los gráficos significativamente más rápido que el modo strip chart.

#### 1.1.1 Wiring Charts

Se puede cablear una variable numérica directamente a un diagrama de forma de onda. El tipo de dato mostrado para el terminal de entrada del Scope Chart de la Figure 1.3 se ajusta al tipo de dato de la salida del VI Thermometer.

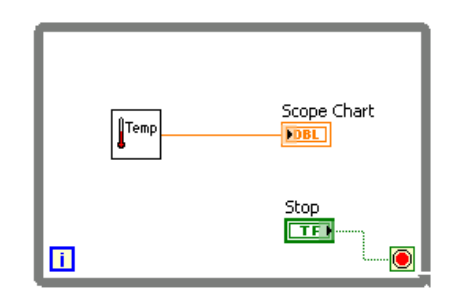

Figure 1.3

Los diagramas de formas de onda pueden visualizar multiples señales. Se pueden empaquetar multiples plots usando la función Bundle situada en la paleta Cluster. En la Figure 1.4 la función Bundle empaqueta las salidas de 3 Vis para representarlos en un diagrama.

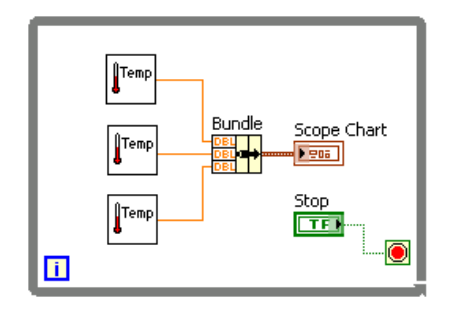

Figure 1.4

Se observa ahora que el terminal del Scope Chart en la Figure 1.4 ha cambiado para que coincida con la salida de la función Bundle. Para añadir más plots, usar la herramienta de posicionado para redimensionar la función Bundle.

## 1.2 VI Monitor de Temperatura<sup>2</sup>

#### Exercise 1.1

Completar los siguientes pasos para construir un VI que mida la temperatura y la muestre en un diagrama.

### 1.2.1 Panel Frontal

1. Abrir un Vi en blanco y construir el panel frontal mostrado en la Figure 1.5.

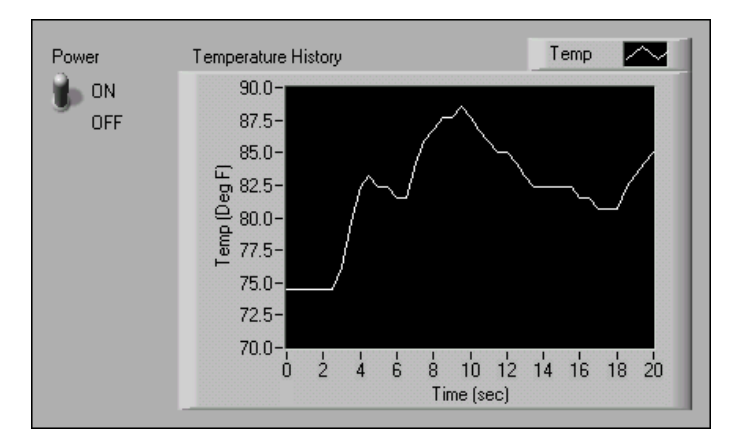

Figure 1.5

- a. Colocar en el panel frontal un interruptor vertical, situado en la paleta ControlsButtons & Switches. Etiquetar el interruptor como Power. Usar este interruptor para detener la lectura de más datos.
- b. Colocar en el panel frontal un waveform chart, situado en la paleta Controls $\gg$ Graph Indicators. Etiquetar el waveform chart como Temperature History. El waveform chart visualiza la temperatura en tiempo real.

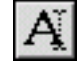

- $\overline{A}$  La leyenda del waveform chart aparece como Plot 0. Usar la herramienta Labeling y hacer triple-clic sobre Plot 0 en la leyenda del diagrama y cambiar la etiqueta a Temp.
- d. El sensor de temperatura mide la temperatura ambiente. Usar la herramienta Labeling para hacer doble-clic sobre 10.0 en el eje y y escribe 90 para reescalar el diagrama. Dejar el eje x con su valor por defecto.
- e. Cambiar −10.0 en el eje y a 70.
- f. Etiquetar el eje y como Temp (Deg F) y el eje x Time (sec).

#### 1.2.2 Diagrama de Bloques

- 1. Seleccionar Window Show Block Diagram para mostrar el diagrama de bloques.
- 2. Construir el diagrama de bloques (Figure 1.6) de la.

<sup>&</sup>lt;sup>2</sup>This content is available online at  $\langle \text{http://cnx.org/content/m19066/1.1}/\rangle$ .

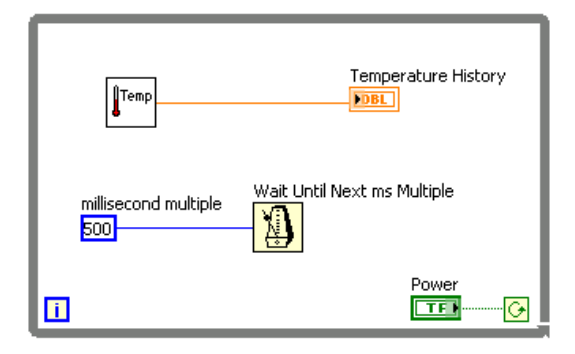

Figure 1.6

- 3. Hacer clic con el botón derecho sobre el terminal conditional y seleccionar Continue if True.
- 4. Conectar los objetos como se muestra en la Figure 1.6.

Temp

a. Colocar en el diagrama de bloques el VI Thermometer. Seleccionar Functions >> All Functions >> Select a VI y elegir C:\Exercises\LabVIEW Basics I\Thermometer.vi. Este subVI devuelve una medida de temperatura del sensor de temperatura.

note: Usar el VI (Demo) Thermometer VI si no se dispone de un dispositivo DAQ (tarjeta de adquisición de datos).

- b.  $\boxed{13}$  Colocar en el diagrama de bloques la función Wait Until Next ms Multiple, situada en la paleta Functions $\gg$ All Functions $\gg$ Time & Dialog.
- c. **500** Hacer clic con el botón derecho sobre la entrada millisecond multiple de la función Wait Until Next ms Multiple, seleccionar en el menú desplegable Create $\gg$ Constant, cambiar el valor a 500, y pulsar la tecla  $\lt$ Enter $\gt$ . La constante numérica especifica una espera de 500ms tal que el bucle se ejecuta una vez cada medio segundo.

note: Para medir la temperatura en grados centigrados, conectar la constante booleana True de la paleta Functions $\gg$ Arithmetic & Comparison $\gg$ Express Boolean en la entrada Temp Scale del VI Thermometer. Cambiar la escala para los diagramas y gráficos que hagas en adelante a un rango de 20 a 32 en vez de 70 a 90.

5. Salvar el VI como Temperature Monitor.vi en el directorio C:\Exercises\LabVIEW Basics I.

#### 1.2.3 Ejecutar el VI

- 1. Visualizar el panel frontal haciendo clic sobre él o seleccionando Window Show Front Panel.
- 2. Usar la herramienta Operating para hacer clic sobre el interruptor y llevarlo a la posición ON.
- 3. Ejecución del VI. El código contenido dentro del bucle While se estará ejecutando mientras la condición sea cierta (True). Por ejemplo, mientras el interruptor esté en la posición ON (True), el VI Thermometer toma y devuelve una nueva medida y la muestra en el waveform chart.

4. Hacer clic sobre el interruptor para detener la toma de datos. La condición pasa a ser False, y el bucle se detiene.

#### 1.2.4 Panel Frontal

- 1. Formato y personalización de las escalas x e y del waveform chart.
	- a. Hacer clic con el botón derecho sobre el diagrama y selecciona Properties en el menú que se despliega para mostrar la caja de dialogo Chart Properties.
	- b. Hacer clic sobre la pestaña Format and Precision. Seleccionar en la parte superior del menú desplegable Deg F (Y-axis). Fijar la opción Digits of precision a 1.
	- c. Hacer clic sobre la pestaña Plots y seleccionar para el eje y las opciones de estilo que se muestran en la Figure 1.7.

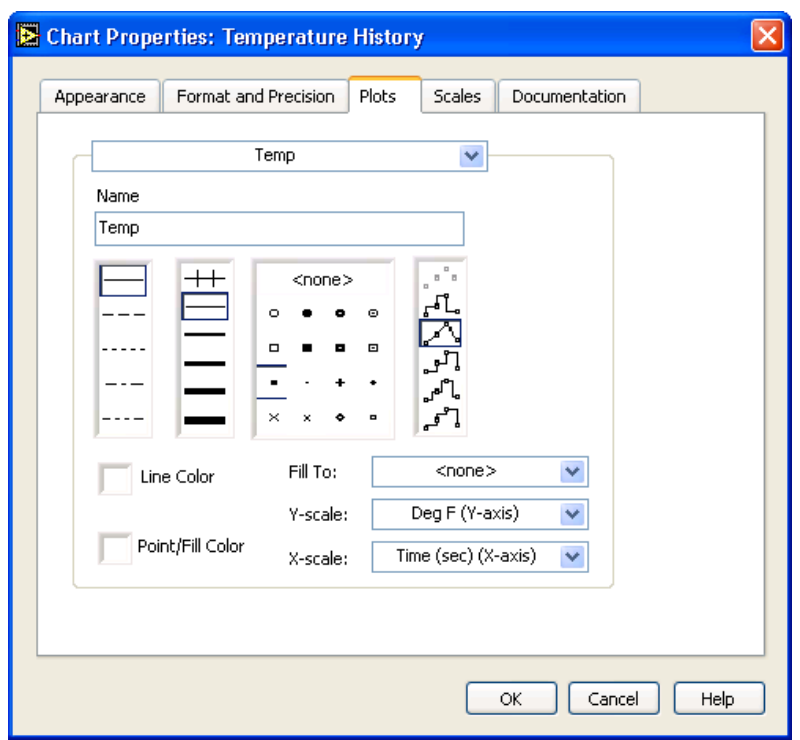

Figure 1.7

d. Seleccionar la pestaña Scales y seleccionar en la parte superior del menú desplegable Time (sec) (X-axis). Fijar las opciones de escala como se muestran en la Figure 1.8. Fijar el Multiplier en 0.50 para tener en cuenta la función 500 ms Wait.

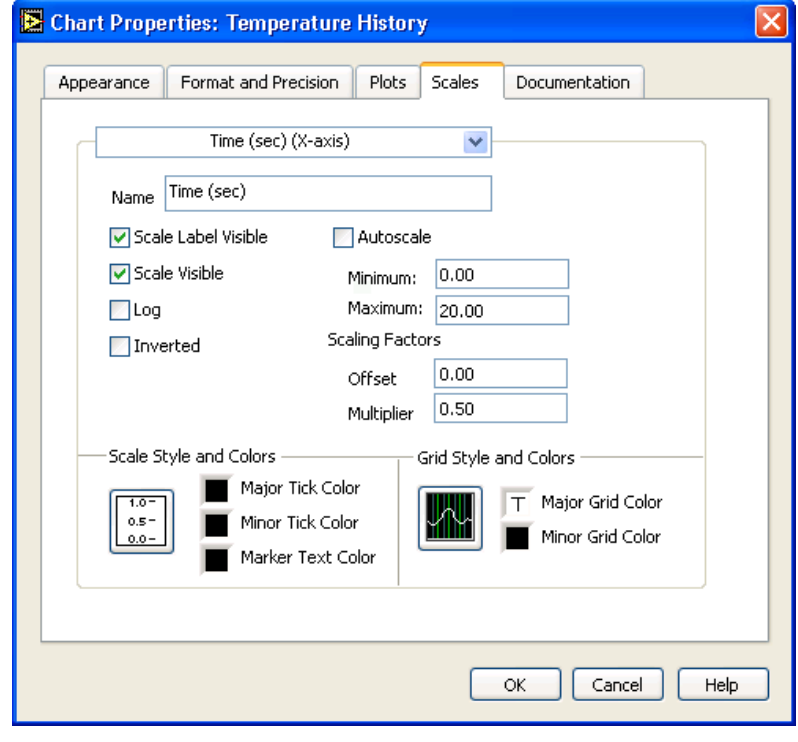

6 CHAPTER 1. REPRESENTACIÓN GRÁFICA DE DATOS

Figure 1.8

e. En la misma pestaña Scales, seleccionar en el menú desplegable de la parte superior Deg F (Y-axis). Fijar las opciones de escala como se muestran en la Figure 1.9.

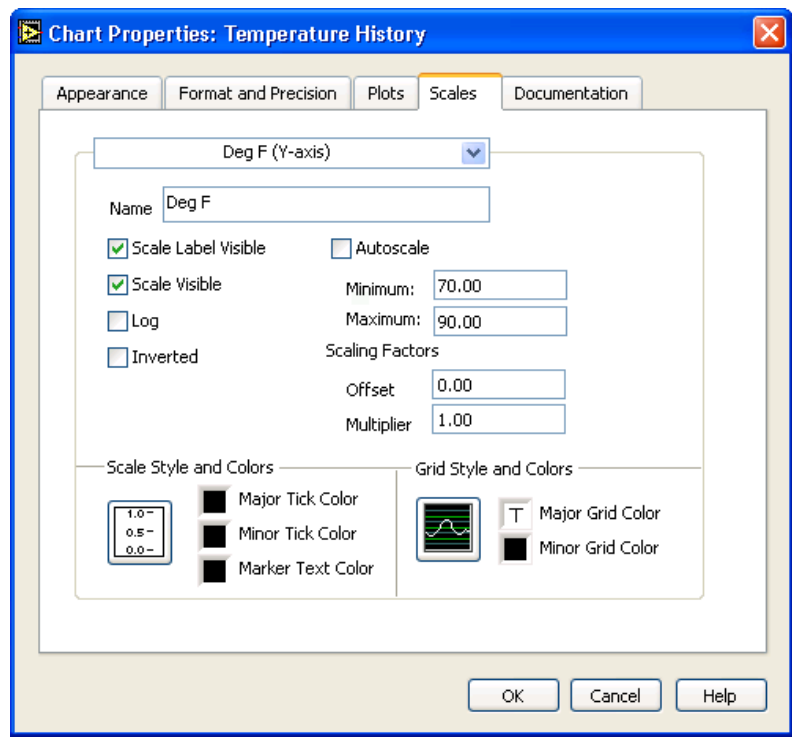

Figure 1.9

- f. Hacer clic sobre el botón OK para cerrar la caja de dialogo.
- 2. Hacer clic con el botón derecho sobre el waveform chart y seleccionar en el menú desplegable Data Operations SClear Chart para limpiar el buffer de pantalla y reiniciar el waveform chart.

note: Cuando un VI está en ejecución, se puede seleccionar Clear Chart en el menú contextual para borrar el gráfico.

- 3. Cada vez que se ejecute el VI, hay que accionar el interruptor vertical y después hacer clic sobre el botón Run debido a la acción mecánica presente en el interruptor. Modificar la acción mecánica del interruptor tal que la temperatura se dibuje en el gráco cada vez que se ponga en marcha el VI, sin tener primero que activar el interruptor.
	- a. Parar el instrumento virtual si éste se encuentra corriendo.
	- b. Usar la herramienta Operating para hacer clic sobre el interruptor y encenderlo (posición ON).
	- c. Hacer clic con el botón derecho sobre el interruptor y elegir en el menú contextual la opción Data Operations $\gg$ Make Current Value Default, para fijar la posición ON como valor por omisión.

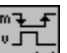

ulle de l'alient de l'alient de l'alient de l'alient de l'alient de l'alient de l'alient de l'alient de l'ali<br>de l'alient de l'alient de l'alient de l'alient de l'alient de l'alient de l'alient de l'alient de l'alient de la opción Mechanical Action $\gg$ Latch When Pressed. Este ajuste cambia el valor de control al hacer clic sobre él y retiene el nuevo valor hasta que el VI lo lee una vez. En ese momento el control vuelve a su valor por omisión, incluso si se mantiene pulsado el botón del ratón. Esta acción es similar a un circuito de parada y es util para detener los While Loops o para conseguir que el VI ejecute una sola acción cada vez que se acciona el control.

### 1.2.5 Ejecutar el VI

- 1. Ejecutar el VI.
- 2. Con la herramienta Operating hacer clic sobre el interruptor para detener la adquisición. El interruptor cambia a la posición OFF y regresa al valor ON una vez que el terminal conditional lea el valor.
- 3. Salvar el VI. Usarás este VI en el ejercicio Temperature Running Average<sup>3</sup> VI.

 $3$ "Temperature Running Average VI"  $\langle$ http://cnx.org/content/m12235/latest/ $>$ 

## Index of Keywords and Terms

Keywords are listed by the section with that keyword (page numbers are in parentheses). Keywords do not necessarily appear in the text of the page. They are merely associated with that section. Ex. apples,  $\S 1.1$  (1) Terms are referenced by the page they appear on. Ex. apples, 1

- **B** bundle,  $\S 1.1(1)$
- $E$  exercise, § 1.2(3)
- L LabVIEW,  $\S 1.2(3)$

N National Instruments,  $\S 1.2(3)$ 

**S** scope chart,  $\S 1.1(1)$ stripe chart,  $\S 1.1(1)$ sweep char,  $\S 1.1(1)$ 

**T** Temperature Monitor,  $\S 1.2(3)$ 

W waveform chart,  $\S 1.1(1), 1$ 

## Attributions

Collection: Programación Gráfica LabVIEW - Representacion gráfica de datos - Prueba Edited by: Juan Martínez URL: http://cnx.org/content/col10659/1.1/ License: http://creativecommons.org/licenses/by/3.0/ Module: "Diagramas para formas de onda" By: Juan Martínez URL: http://cnx.org/content/m19063/1.1/ Pages: 1-2 Copyright: Juan Martínez License: http://creativecommons.org/licenses/by/2.0/ Based on: Waveform Charts By: National Instruments URL: http://cnx.org/content/m12233/1.2/ Module: "VI Monitor de Temperatura" By: Juan Martínez URL: http://cnx.org/content/m19066/1.1/ Pages: 3-8 Copyright: Juan Martínez License: http://creativecommons.org/licenses/by/2.0/ Based on: Temperature Monitor VI By: National Instruments URL: http://cnx.org/content/m12234/1.2/

#### About Connexions

Since 1999, Connexions has been pioneering a global system where anyone can create course materials and make them fully accessible and easily reusable free of charge. We are a Web-based authoring, teaching and learning environment open to anyone interested in education, including students, teachers, professors and lifelong learners. We connect ideas and facilitate educational communities.

Connexions's modular, interactive courses are in use worldwide by universities, community colleges, K-12 schools, distance learners, and lifelong learners. Connexions materials are in many languages, including English, Spanish, Chinese, Japanese, Italian, Vietnamese, French, Portuguese, and Thai. Connexions is part of an exciting new information distribution system that allows for Print on Demand Books. Connexions has partnered with innovative on-demand publisher QOOP to accelerate the delivery of printed course materials and textbooks into classrooms worldwide at lower prices than traditional academic publishers.